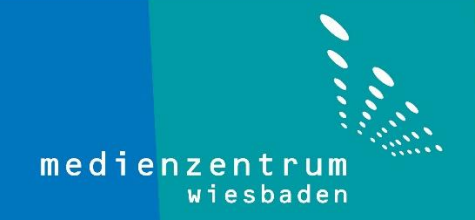

## Anleitung Zeitserver eintragen

1- Machen Sie einen Rechtsklick auf die Uhrzeit in der Taskleiste. (unten rechts)

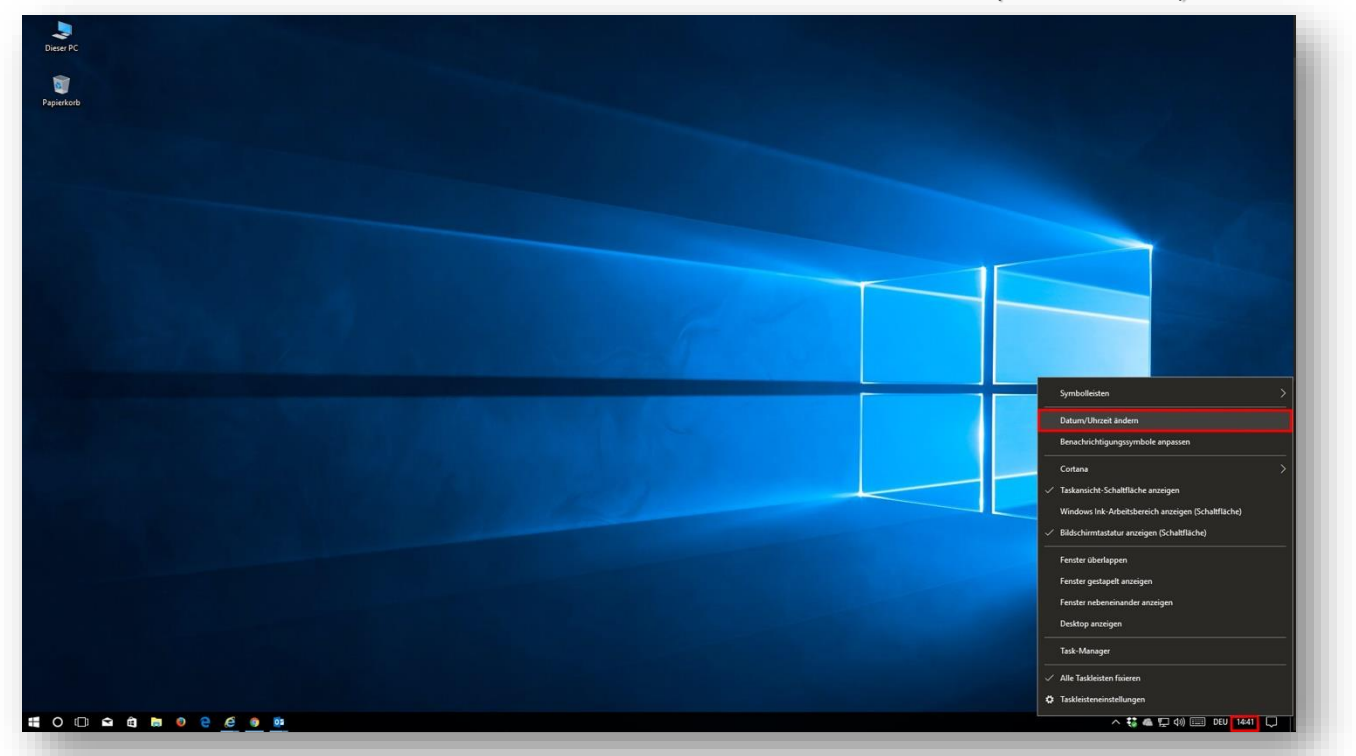

2- Wählen Sie "Datum/Uhrzeit ändern" aus.

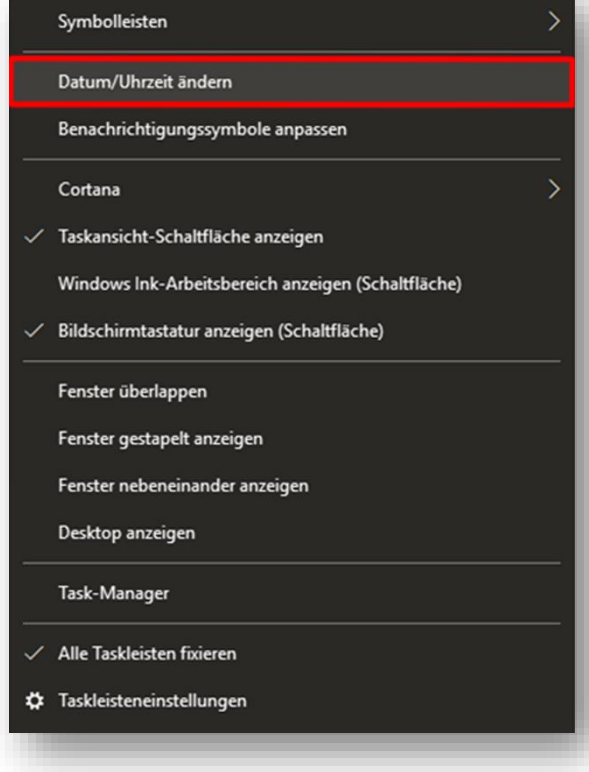

3- Jetzt wählen Sie "**Uhren für unterschiedliche Zeitzonen hinzufügen**" aus.

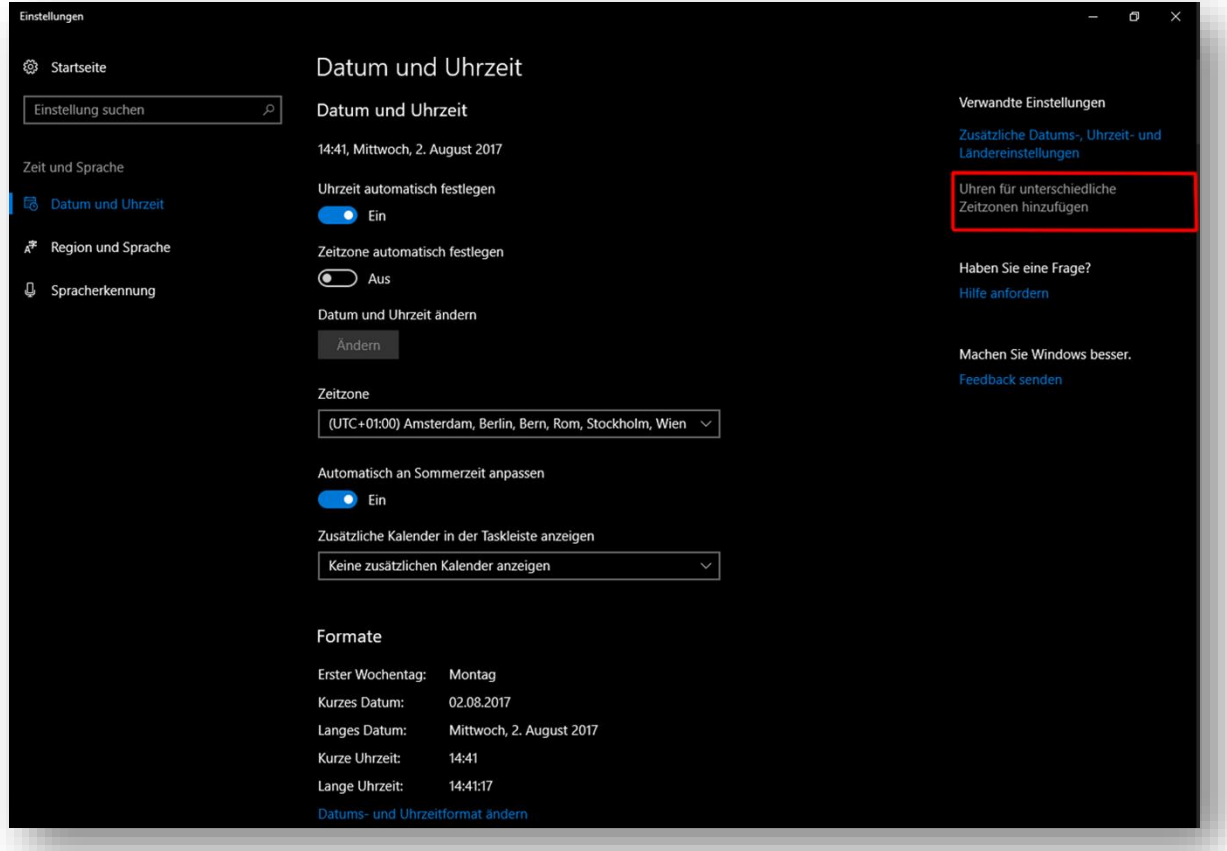

4- Klicken Sie zuerst auf den Reiter "Internetzeit" und wählen Sie den Punkt

## "**Einstellung ändern…**"

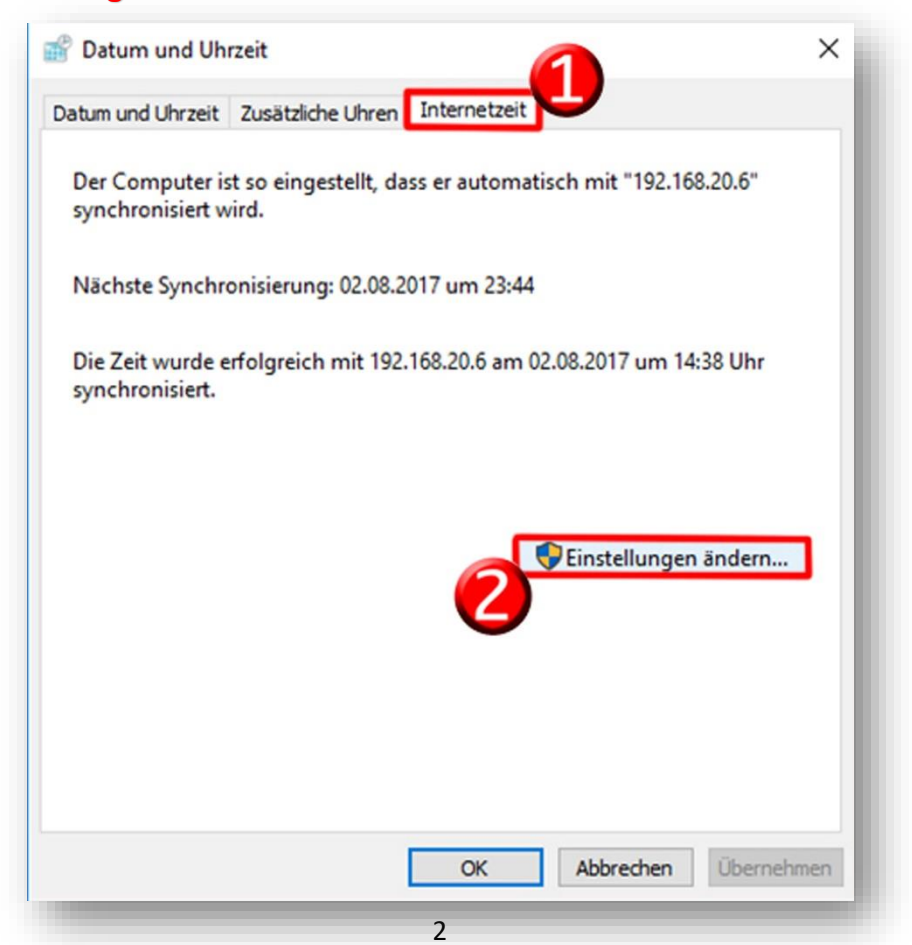

5- Geben Sie 192.168.20.6 im Bereich "Server" und klicken Sie auf "Jetzt **aktualisieren**". Nach der erfolgreichen Aktualisierung klicken Sie auf **OK**. Eventuell ist eine mehrfache Aktualisierung erforderlich.

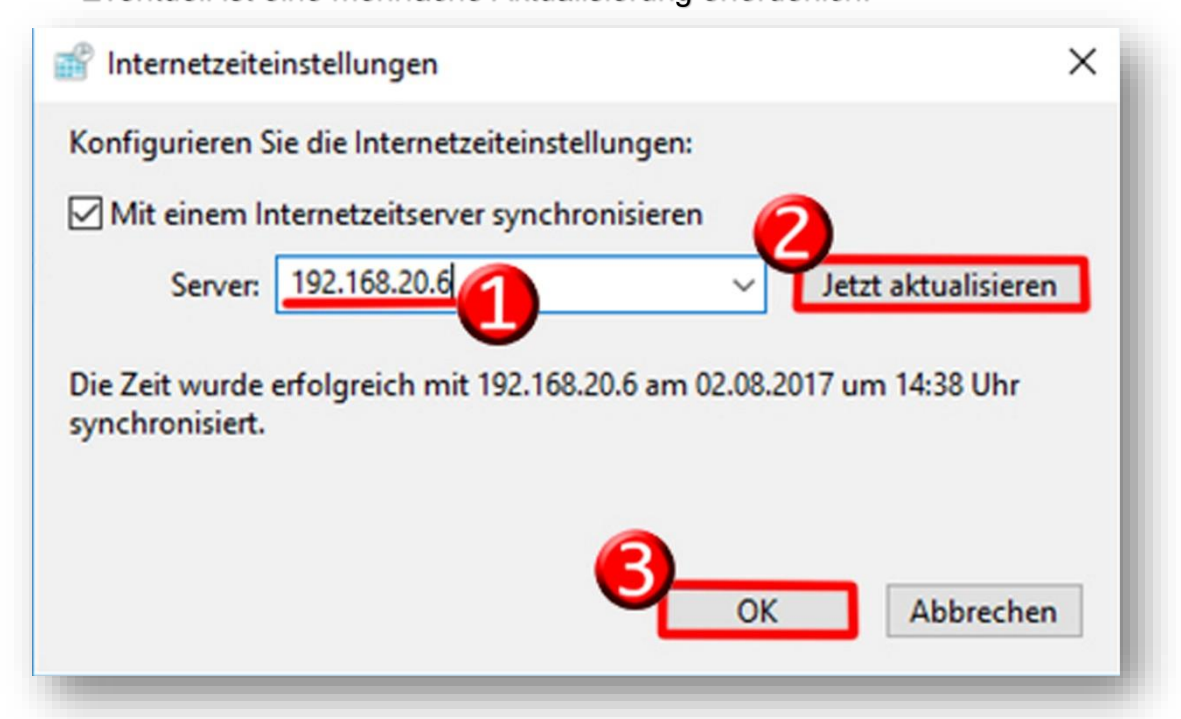

6- Schließlich klicken Sie auf **OK**.

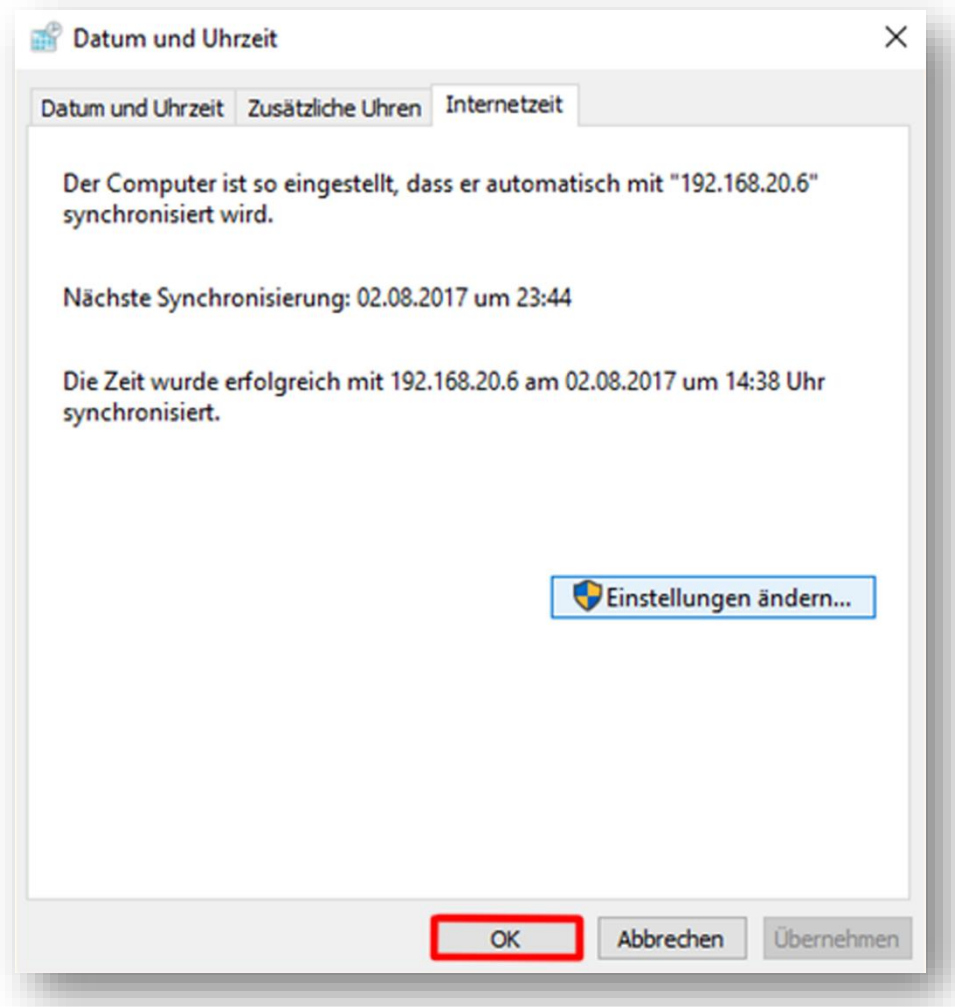